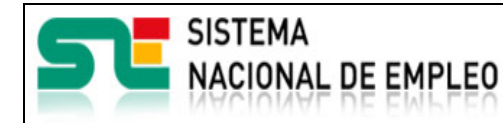

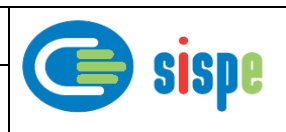

# **Manual de usuario**

# Miembros y Socios Usuarios pendientes de validar

**19 de Julio de 2021**

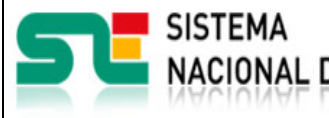

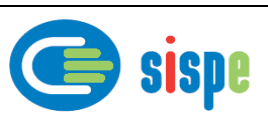

<span id="page-1-0"></span>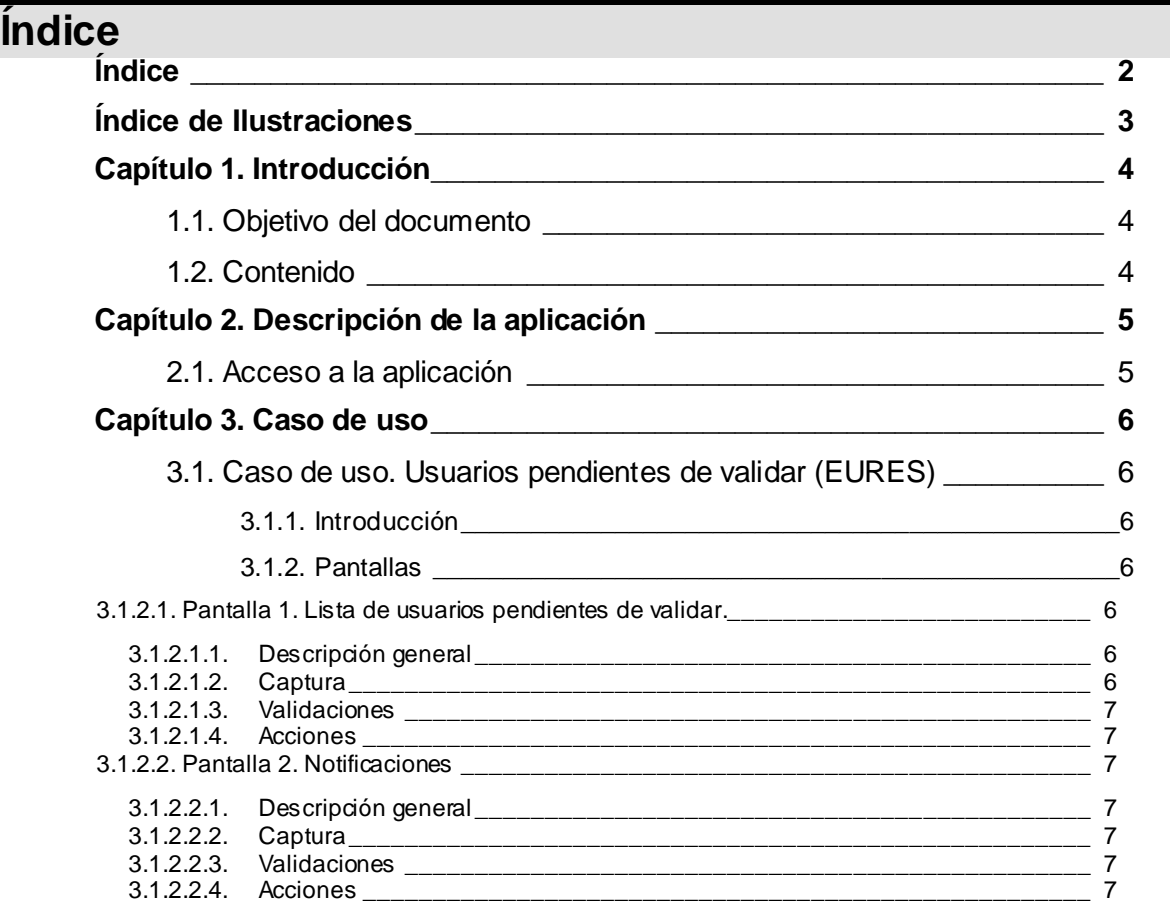

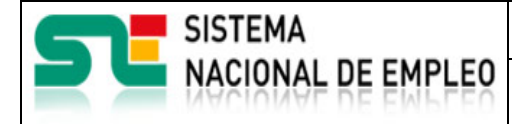

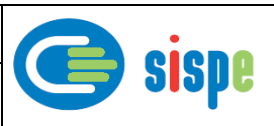

# <span id="page-2-0"></span>**Índice de Ilustraciones**

*[Ilustración I Lista de usuarios pendientes de validar](#page-5-7) \_\_\_\_\_\_\_\_\_\_\_\_\_\_\_\_\_\_\_\_\_\_\_\_\_\_ 6 Ilustración II. Notificaciones [\\_\\_\\_\\_\\_\\_\\_\\_\\_\\_\\_\\_\\_\\_\\_\\_\\_\\_\\_\\_\\_\\_\\_\\_\\_\\_\\_\\_\\_\\_\\_\\_\\_\\_\\_\\_\\_\\_\\_\\_\\_\\_\\_\\_\\_\\_](#page-6-7) 7*

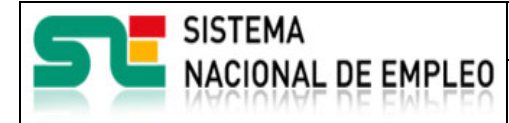

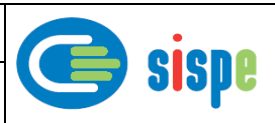

# <span id="page-3-0"></span>**Capítulo 1. Introducción**

## <span id="page-3-1"></span>**1.1. Objetivo del documento**

El objetivo de este documento es el de servir de ayuda en el uso de la nueva aplicación de gestión de usuarios pendientes de validar que permitirá a los gestores del Servicio Público de Empleo consultar y autorizar a los usuarios que han sido dados de alta y esperan autorización por parte de un gestor Servicio Público de Empleo para poder actuar con un miembro o socio asociado al usuario.

## <span id="page-3-2"></span>**1.2. Contenido**

El documento se ha estructurado en los siguientes capítulos:

- **·** [Capítulo primero:](#page-3-0) introducción.
- **Capítulo segundo:** descripción de su acceso.
- · [Capítulo tercero:](#page-5-0) descripción de este caso de uso.

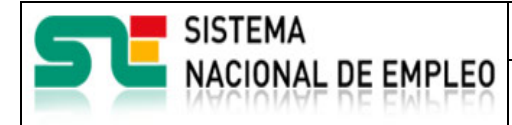

Creación o última modificación: **19/07/2021** Versión: 1**.0**

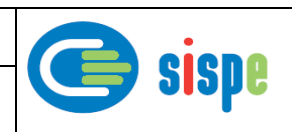

# <span id="page-4-0"></span>**Capítulo 2. Descripción de la aplicación**

## <span id="page-4-1"></span>**2.1. Acceso a la aplicación**

Para acceder a esta aplicación, se debe seleccionar la opción de menú "EURES" en el catálogo de intranet. Y dentro de ella la nueva opción "Gestión de usuarios"->"Usuarios pendientes de validar".

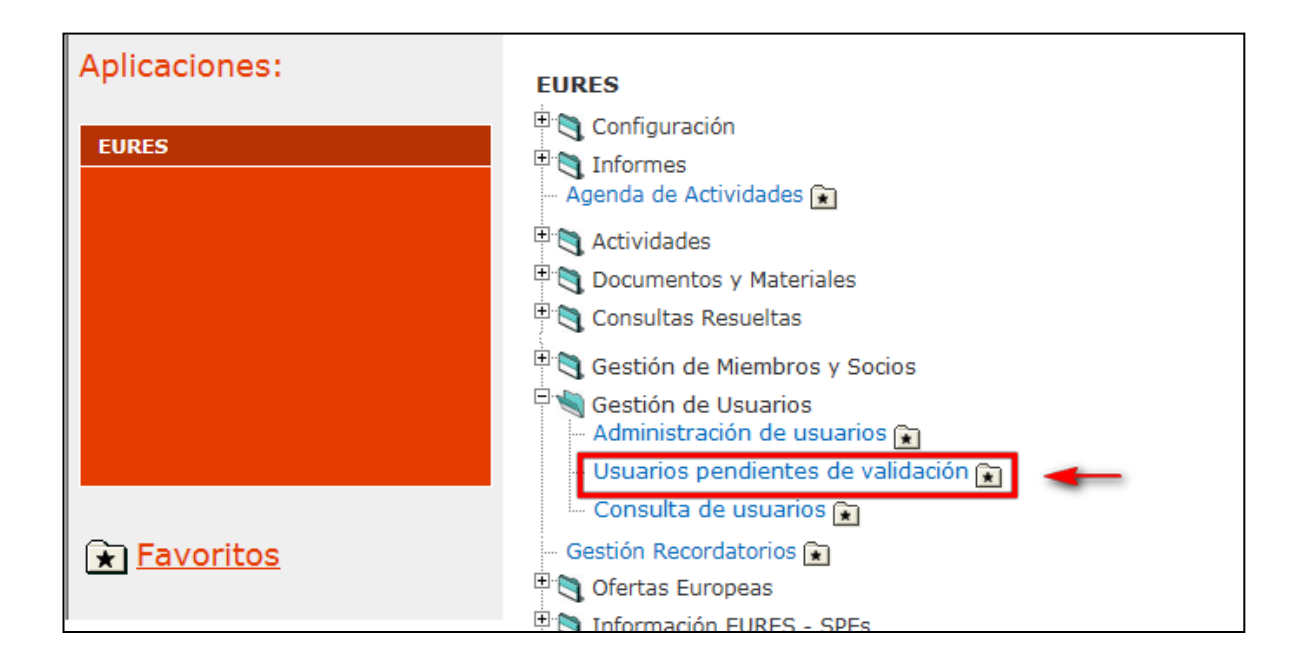

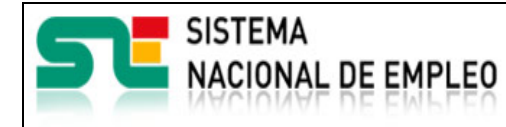

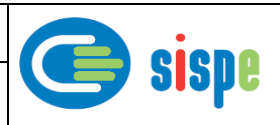

# <span id="page-5-0"></span>**Capítulo 3. Caso de uso**

## <span id="page-5-1"></span>**3.1. Caso de uso. Usuarios pendientes de validar (EURES)**

### <span id="page-5-2"></span>**3.1.1. Introducción**

Este caso de uso es el implementado en la aplicación "Usuarios pendientes de validar".

### <span id="page-5-3"></span>**3.1.2. Pantallas**

#### <span id="page-5-5"></span><span id="page-5-4"></span>**3.1.2.1. Pantalla 1. Lista de usuarios pendientes de validar.**

#### **3.1.2.1.1. Descripción general**

En esta pantalla se muestran la totalidad de usuarios pendientes de validación de los miembros/socios bajo la gestión de los Servicios Públicos de Empleo.

A la vista de ello los gestores podrán autorizar a los usuarios de su ámbito que consideren adecuado. Los usuarios autorizados recibirán un correo notificándoles tal hecho.

#### <span id="page-5-6"></span>**3.1.2.1.2. Captura**

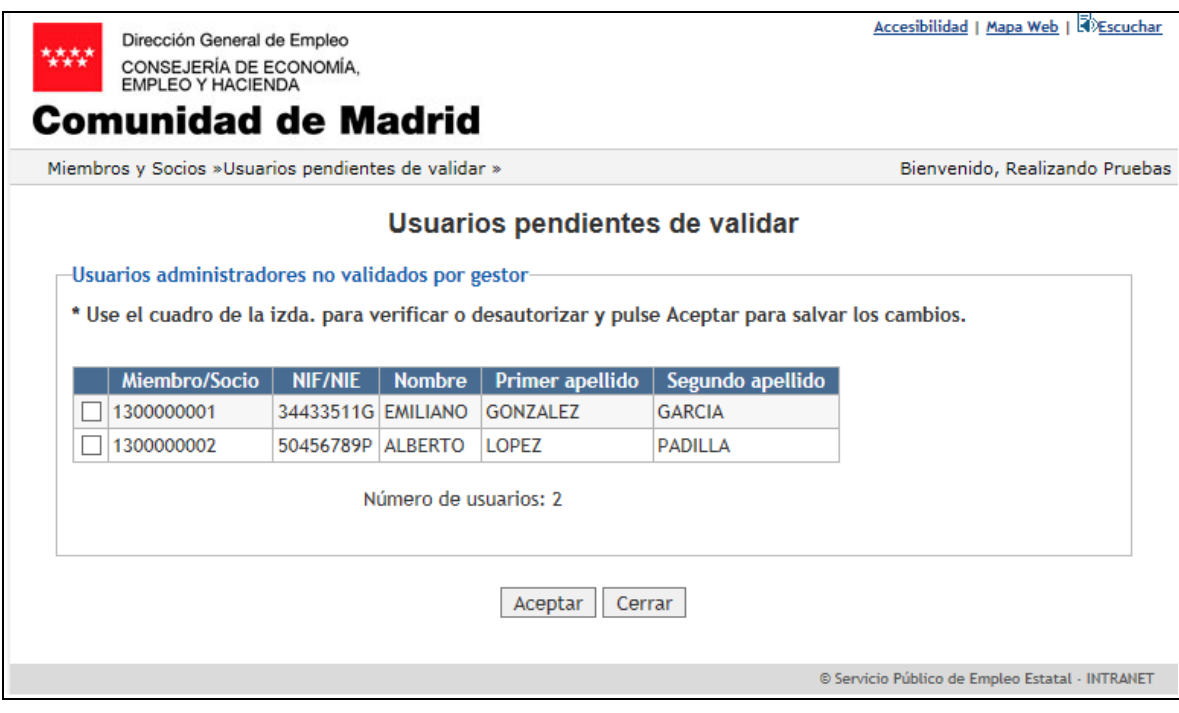

<span id="page-5-7"></span>Ilustración I Lista de usuarios pendientes de validar

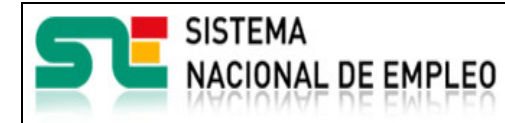

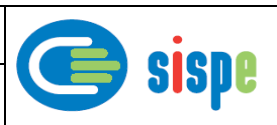

#### <span id="page-6-0"></span>**3.1.2.1.3. Validaciones**

Ninguna.

#### <span id="page-6-1"></span>**3.1.2.1.4. Acciones**

Se podrán realizar las siguientes acciones:

- Marcar el cuadro de la primera columna para autorizar al usuario una vez se pulse el botón 'Aceptar'.
- Pulsar el botón Aceptar. Registra como autorizados a los usuarios marcados. Los usuarios recibirán un correo notificándoles la actuación realizada.
- Pulsar el botón "Cerrar", que cierra la ventana.

#### <span id="page-6-3"></span><span id="page-6-2"></span>**3.1.2.2. Pantalla 2. Notificaciones**

#### **3.1.2.2.1. Descripción general**

En esta pantalla se muestra las notificaciones sobre los resultados de operaciones de registro de los datos manejados.

#### <span id="page-6-4"></span>**3.1.2.2.2. Captura**

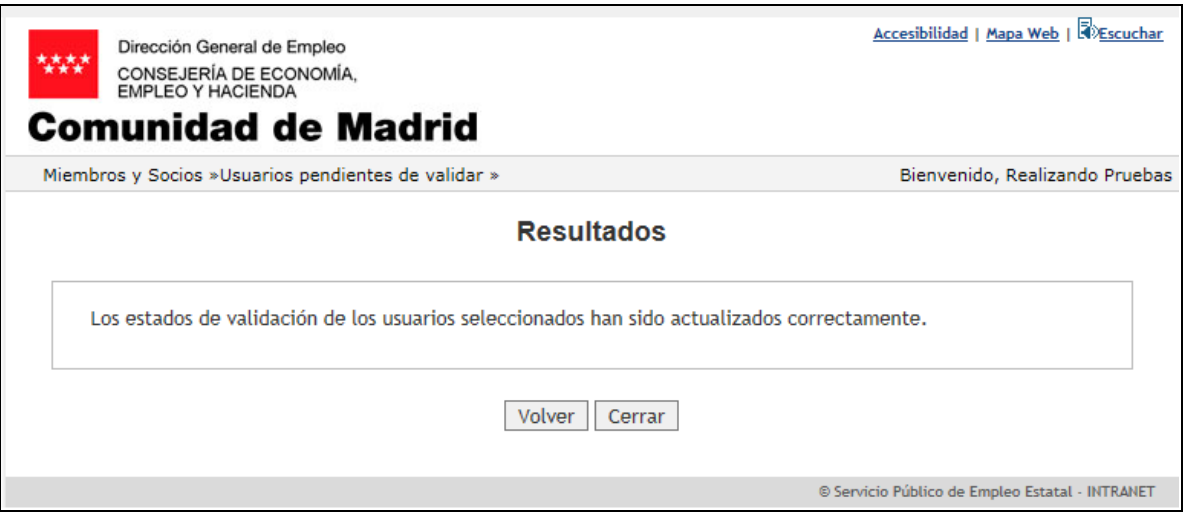

Ilustración II. Notificaciones

#### <span id="page-6-7"></span><span id="page-6-5"></span>**3.1.2.2.3. Validaciones**

- Ninguna.

#### <span id="page-6-6"></span>**3.1.2.2.4. Acciones**

Se podrán realizar las siguientes acciones:

- Pulsar el botón "Cerrar", que cierra la ventana.